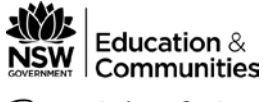

## **INSTRUCTIONS FOR USING THE SAS SPREADSHEET TOOLS**

## **1. Files**

There are **4 Excel spreadsheet files** that accompany the SAS survey (one for each setting/ system area):

- EBS Survey Classroom Systems.xls
- EBS Survey Individual Student Systems.xls
- EBS Survey Non Classroom Setting Systems.xls
- EBS Survey School Wide SystemsSW.xls

The instructions below apply to any of the individual spreadsheet tools.

## **2. Tabs/worksheets in each Excel file**

Each of the Excel spreadsheet files contains **4 tabs (worksheets)**. The names of these tabs should be visible near the bottom of your screen (if not, see Trouble Shooting at the end of this document). The tabs are named:

- Survey this tab is for entering your survey data
- SUMMARY chart of overall % responses
- CurrentStatus chart showing Current Status % responses for each feature
- PriorityForImprovement chart showing Priority for Improvement % for each feature

## **3. Using the spreadsheet tool**

After staff have completed their individual surveys, tally the results, and then follow the instructions below to enter the tallied data and produce the charts that will help you to analyse your results.

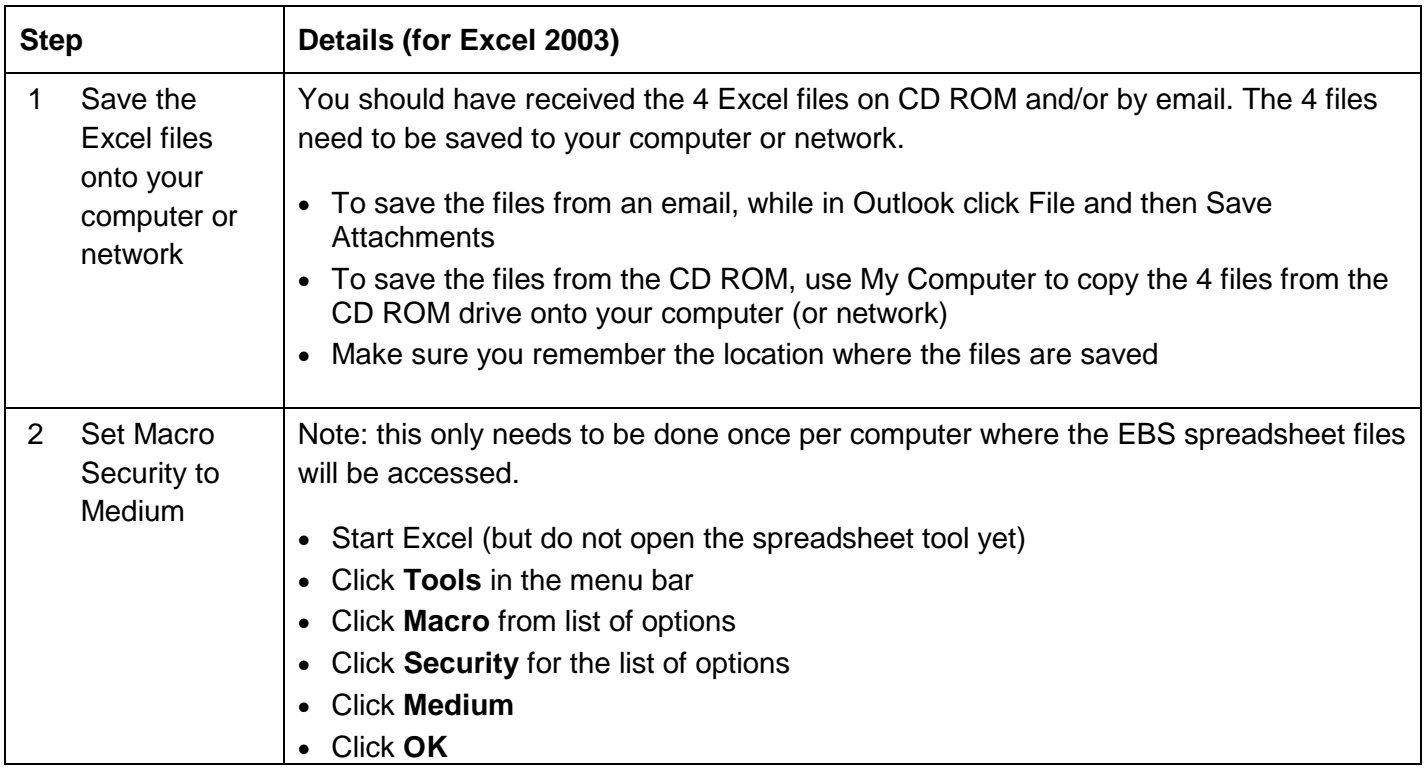

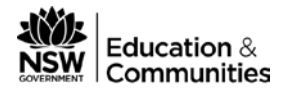

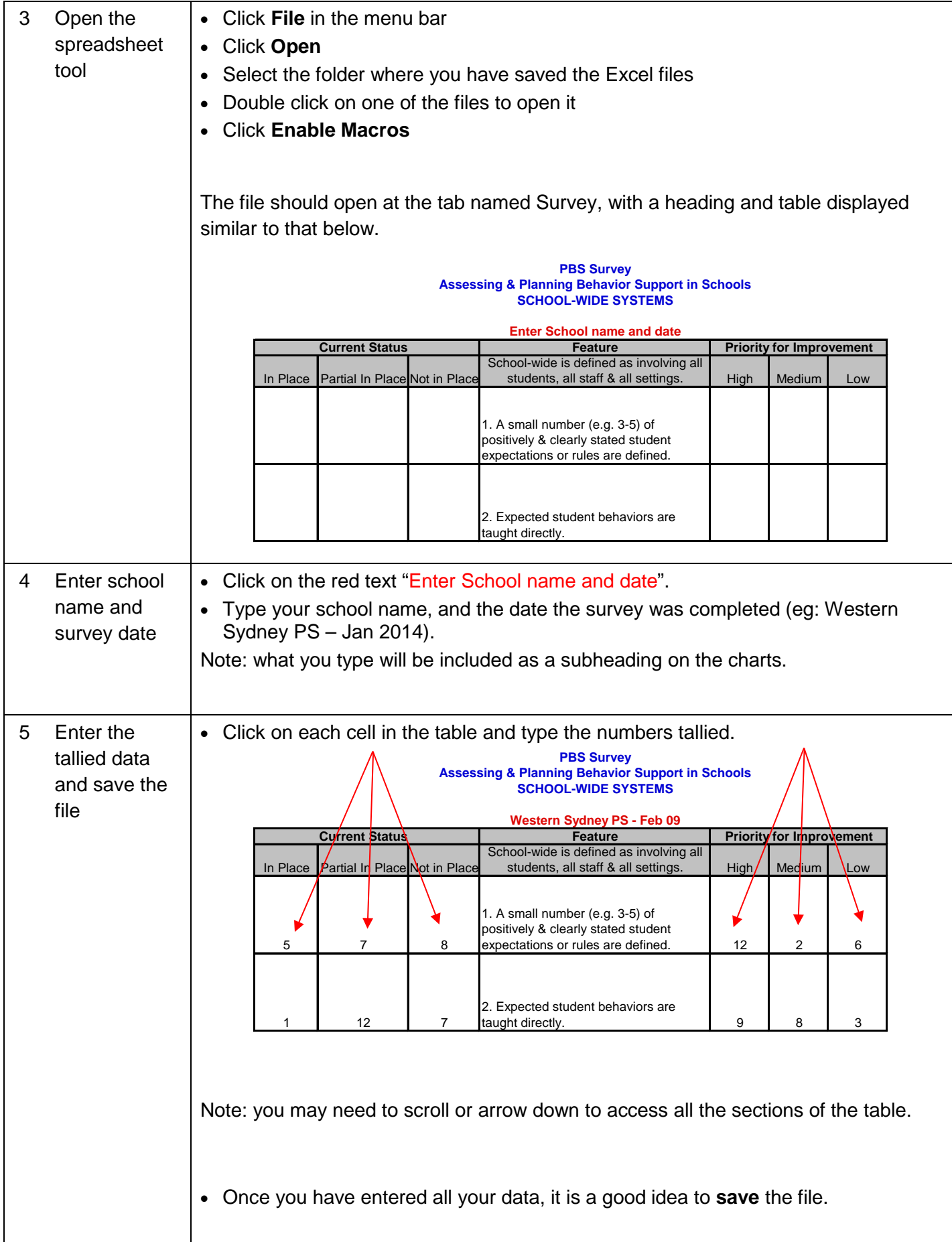

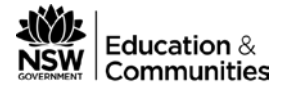

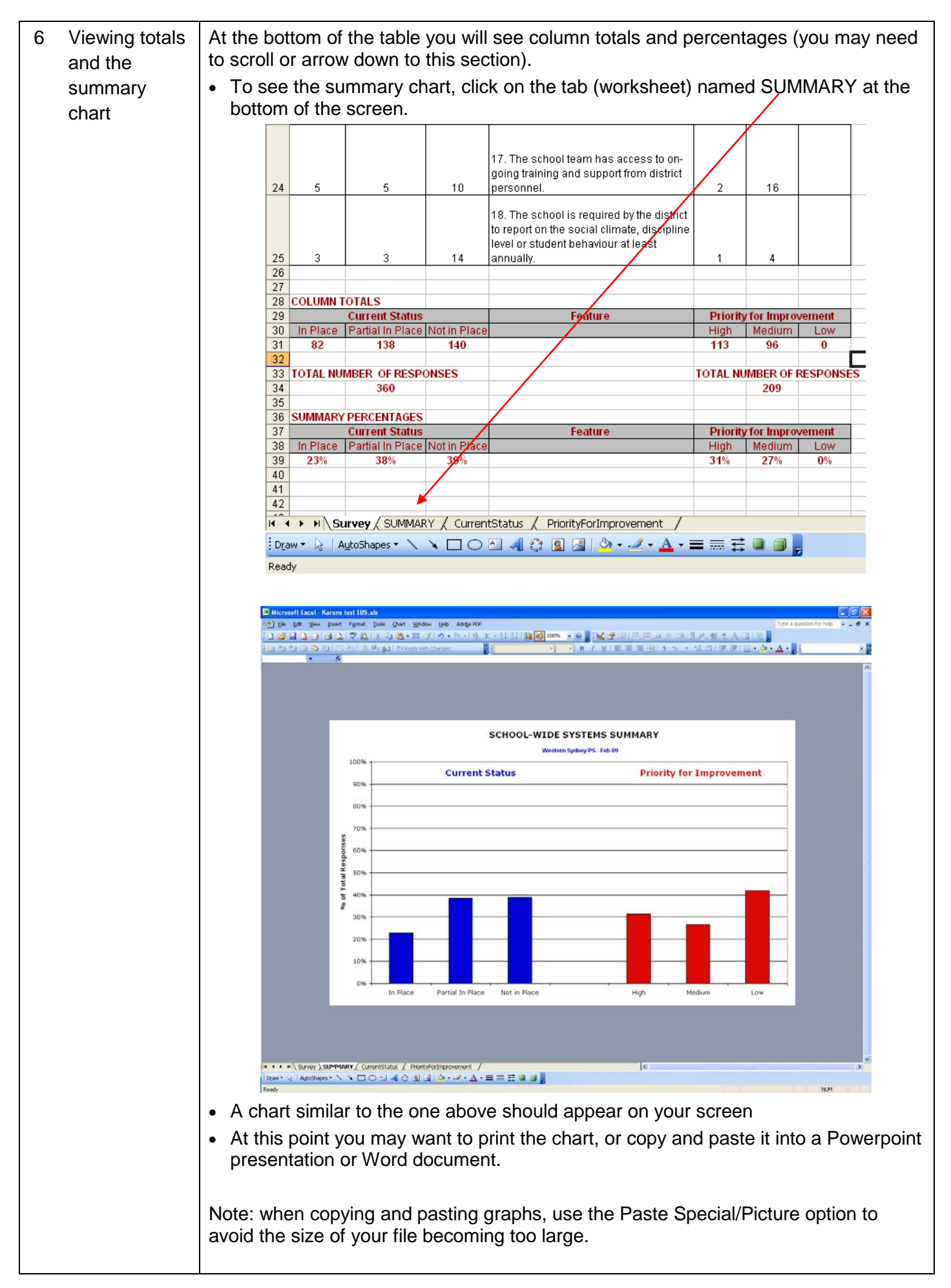

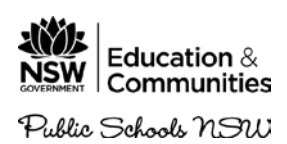

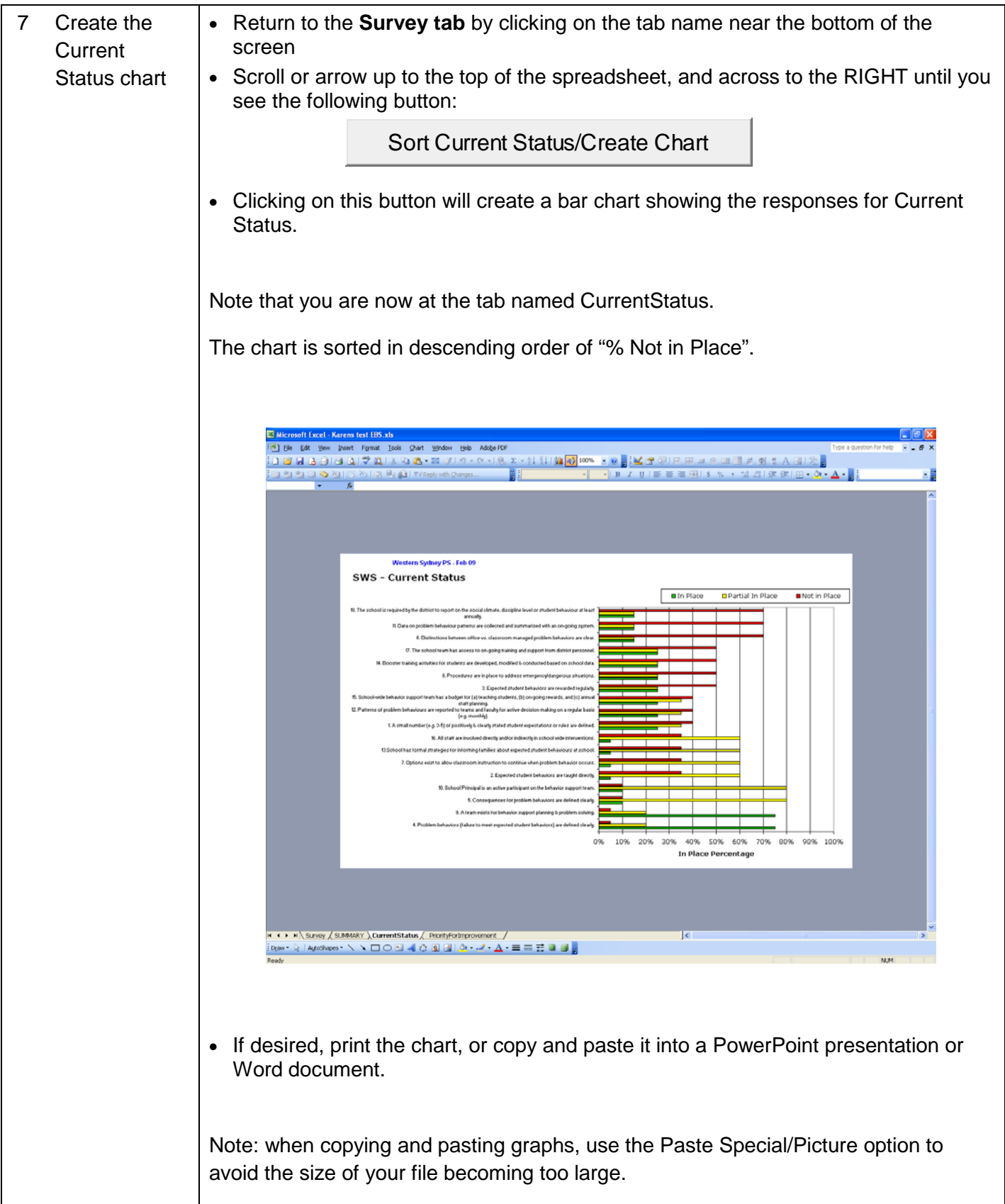

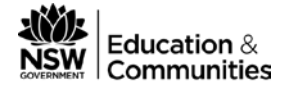

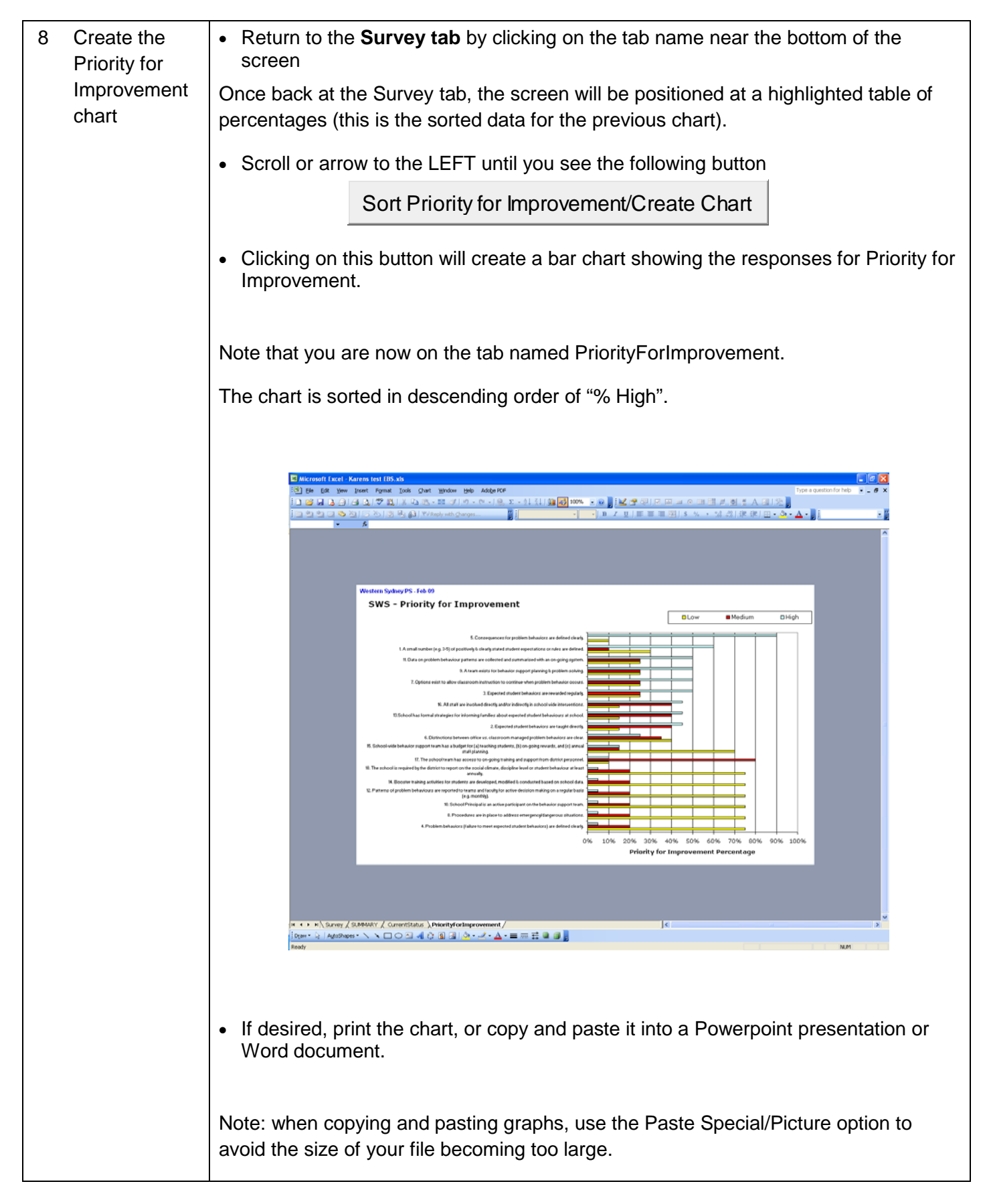

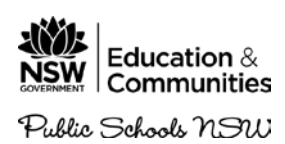

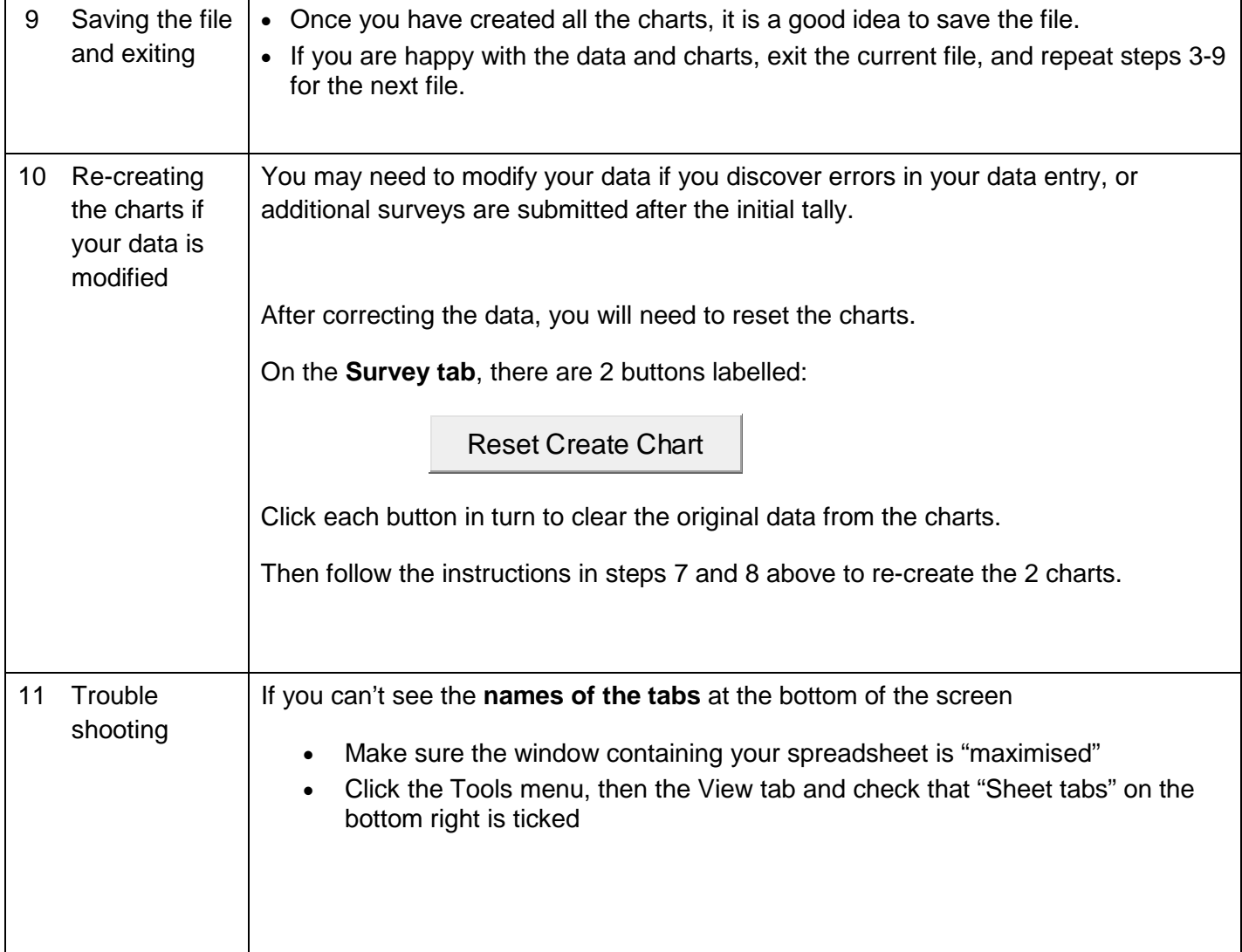